# Quote Flow Guide Quote Flow Guide Small Commercial - Wholesale

# **Velocity Risk WM**®

### **Accessing the Portal**

Velocity's quoting platform is designed for speed and flexibility. Use this guide for tips on getting the best rate and minimize the learning curve.

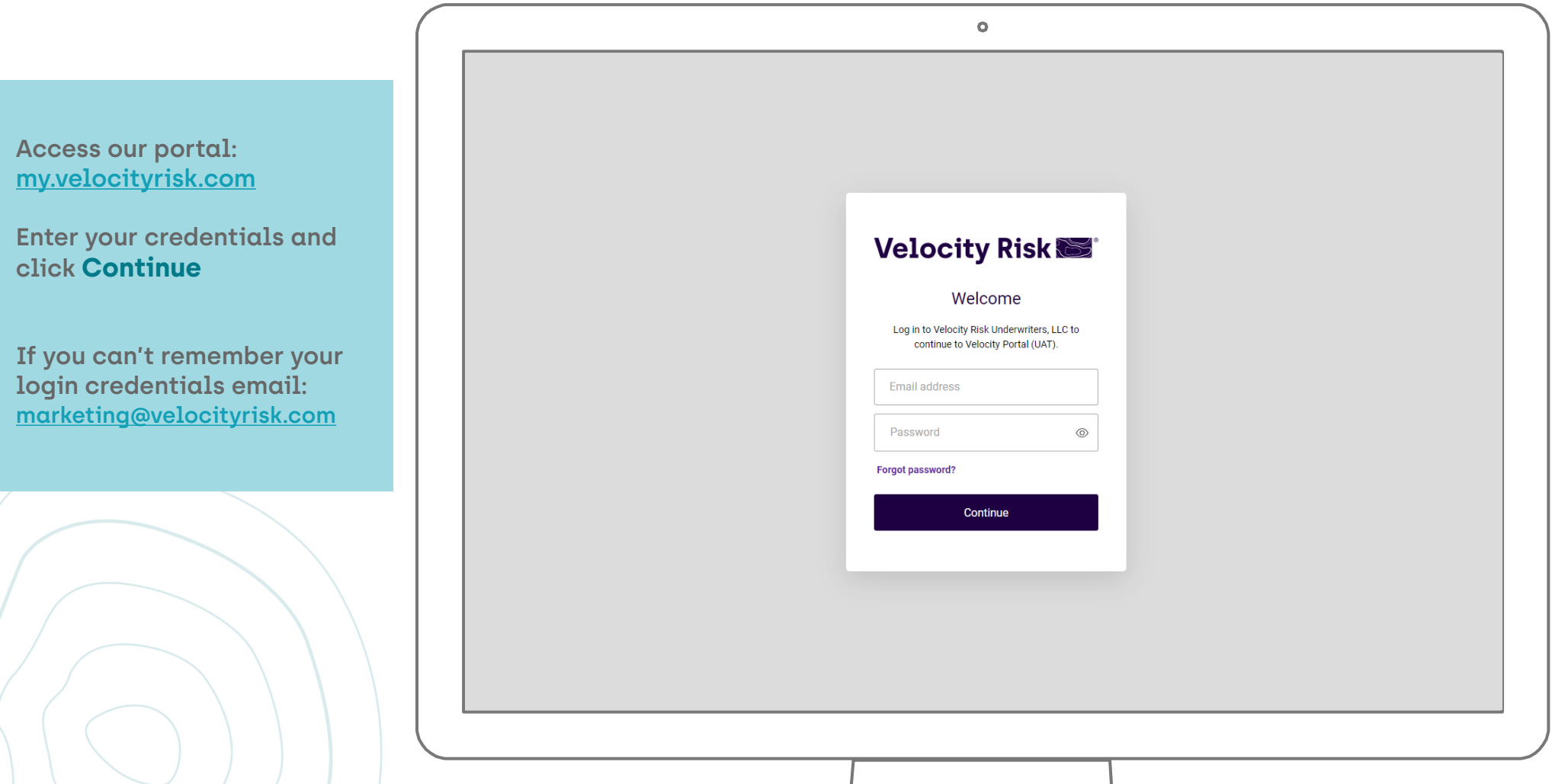

# **Velocity Risk NWA®**

# **Portal Navigation**

The My Velocity portal is your access point to all things Velocity. Search by name, address, or Policy/Quote/App# across all platforms. The Dashboard provides quick links to both of our policy administration systems and our knowledge center.

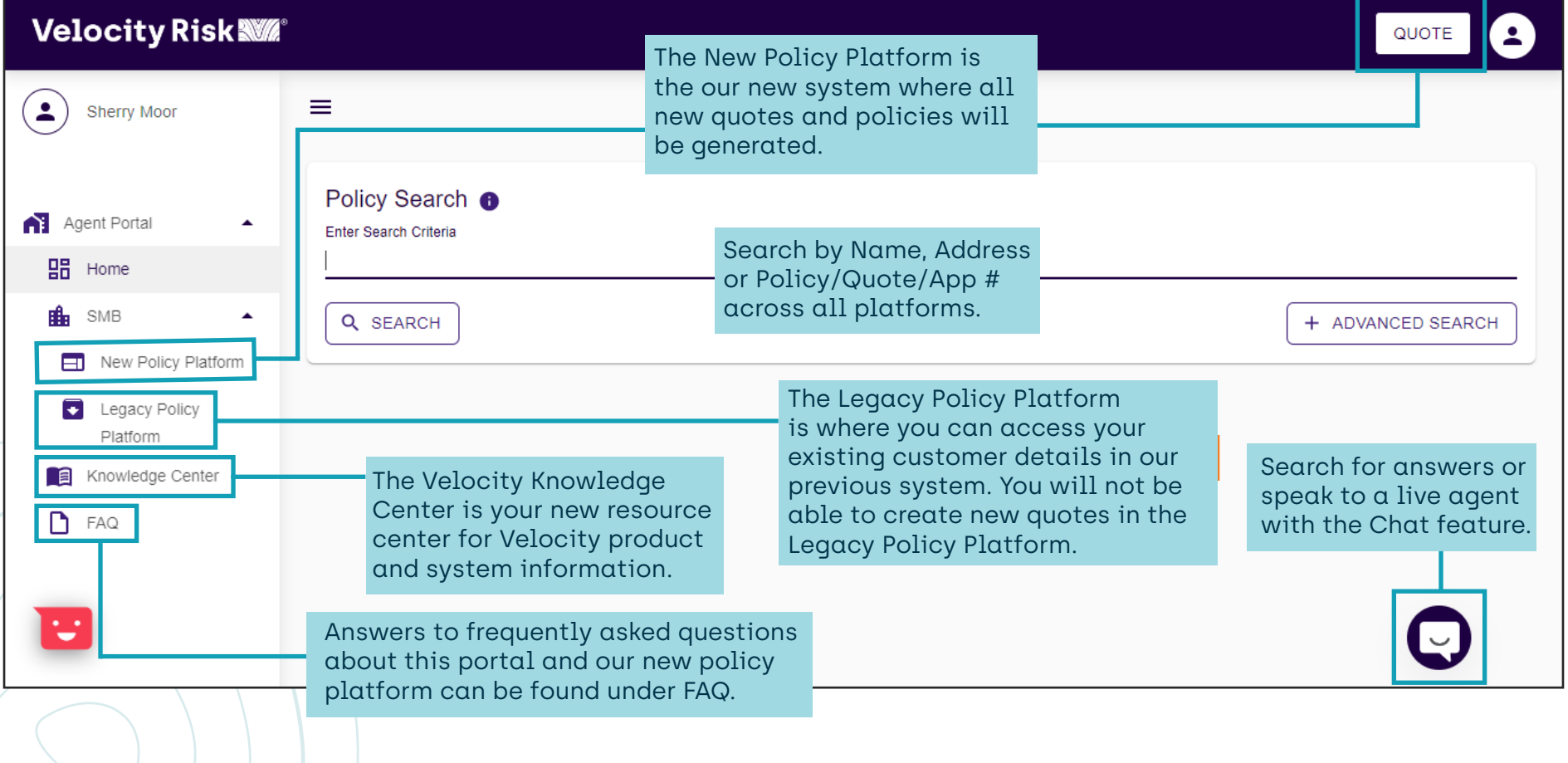

# **Velocity Risk NWA®**

# **Inbox**

After logging into the new platform, you will be directed to your inbox. This is where notifications and tasks about your existing policies and quotes will be housed.

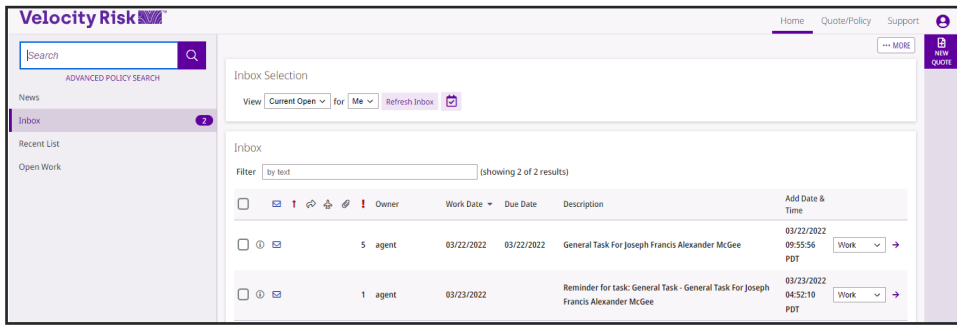

# **Recent List**

To access recently viewed policies and quotes click the Recent List tab.

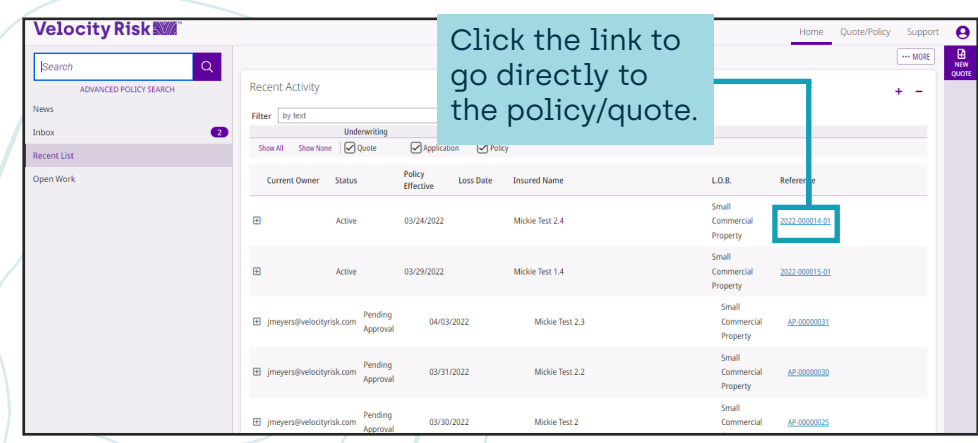

# **Open Work**

Tasks that are currently open and active are located under the Open Work tab.

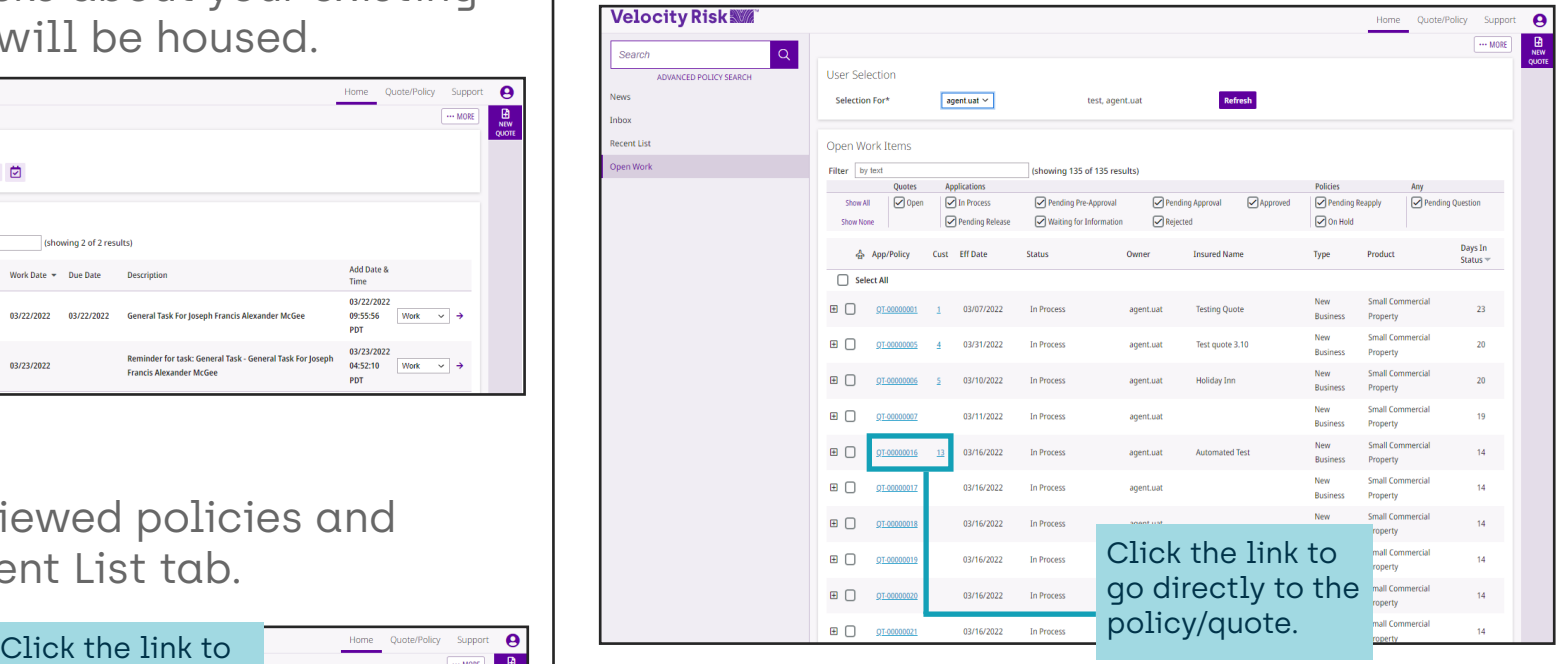

# **Velocity Risk NWA®**

### **Create A New Quote**

Create a new quote by clicking the New Quote Button.

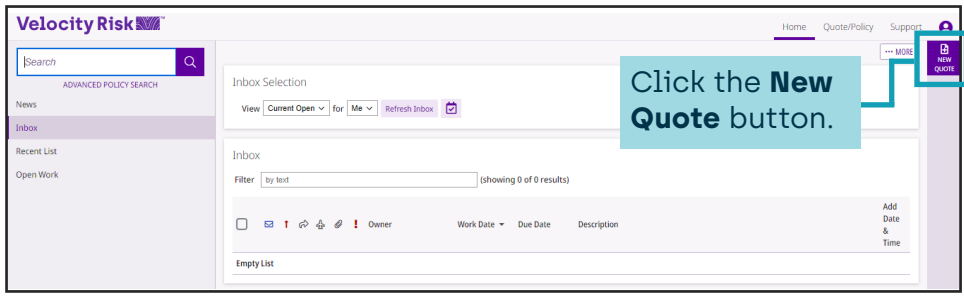

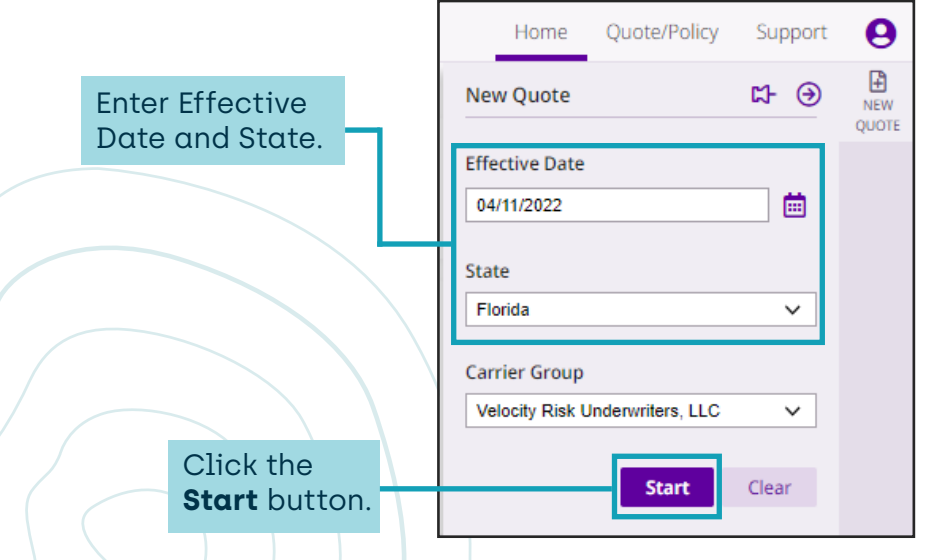

# **Product Selection**

If multiple products are available for the state select product link to continue.

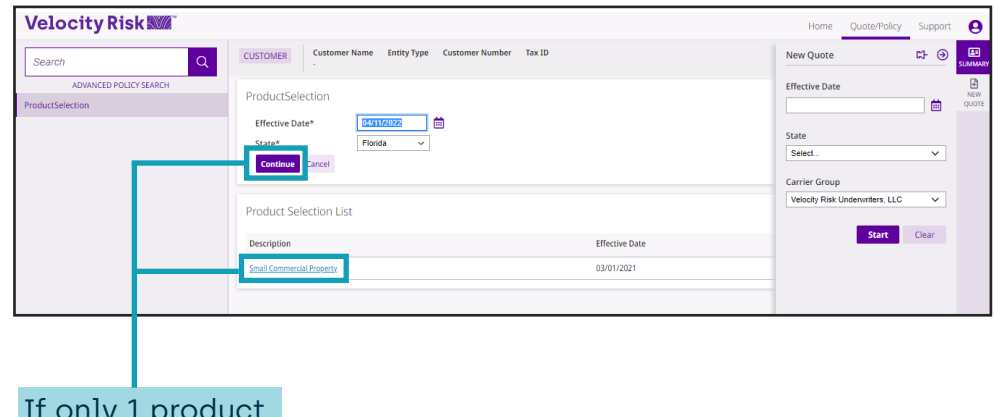

If only 1 product is available. You can click the **Product Link** or **Continue** button.

# **Velocity Risk WM**®

The Information Bar is

### **Navigation and General Details**

It is important to understand the workspace and how to navigate around the platform. Fields with an asterisk (\*) are required.

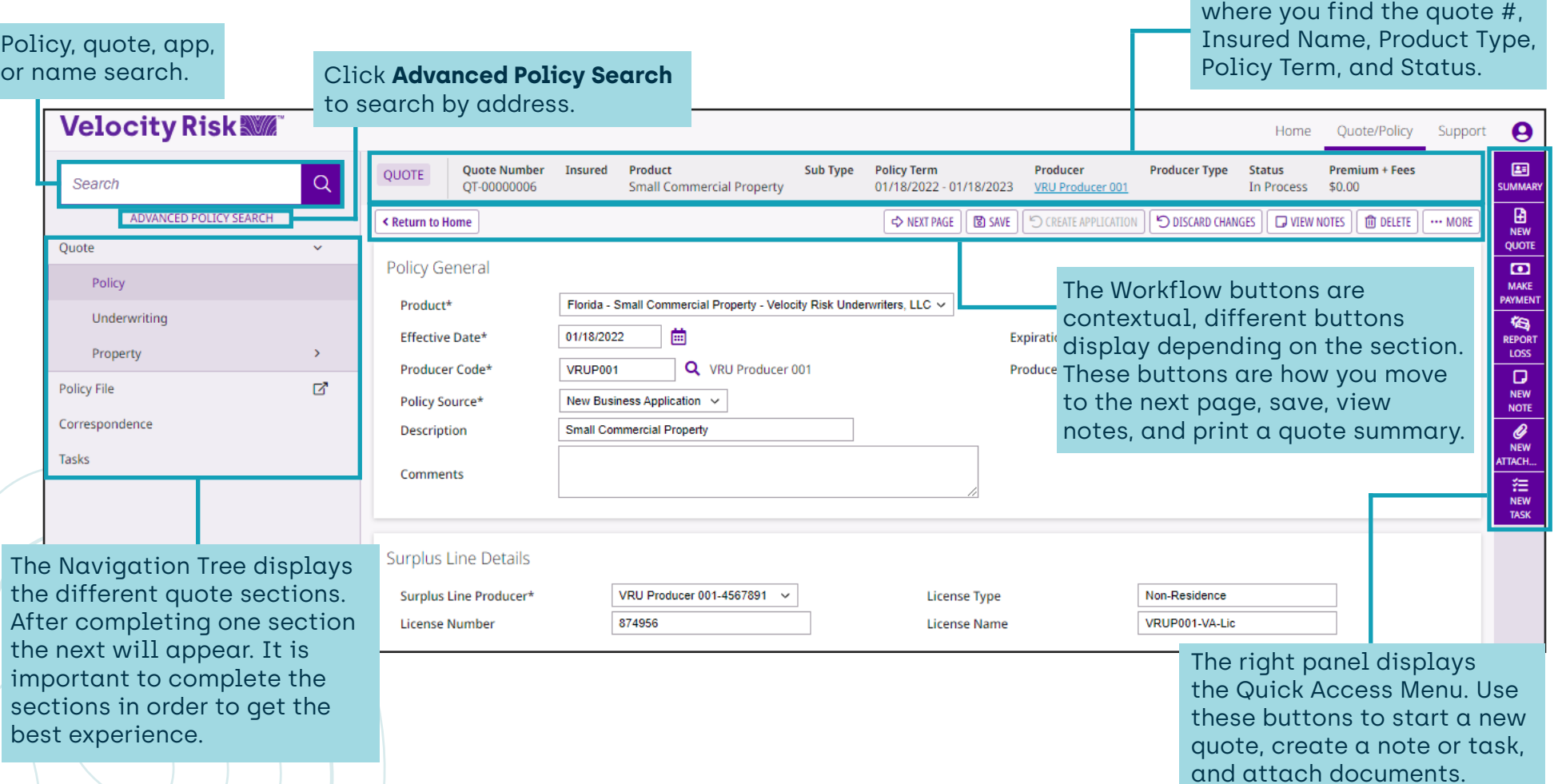

# **Velocity Risk WM**®

### **Insured Information**

Enter the insured name, mailing address, and contact information.

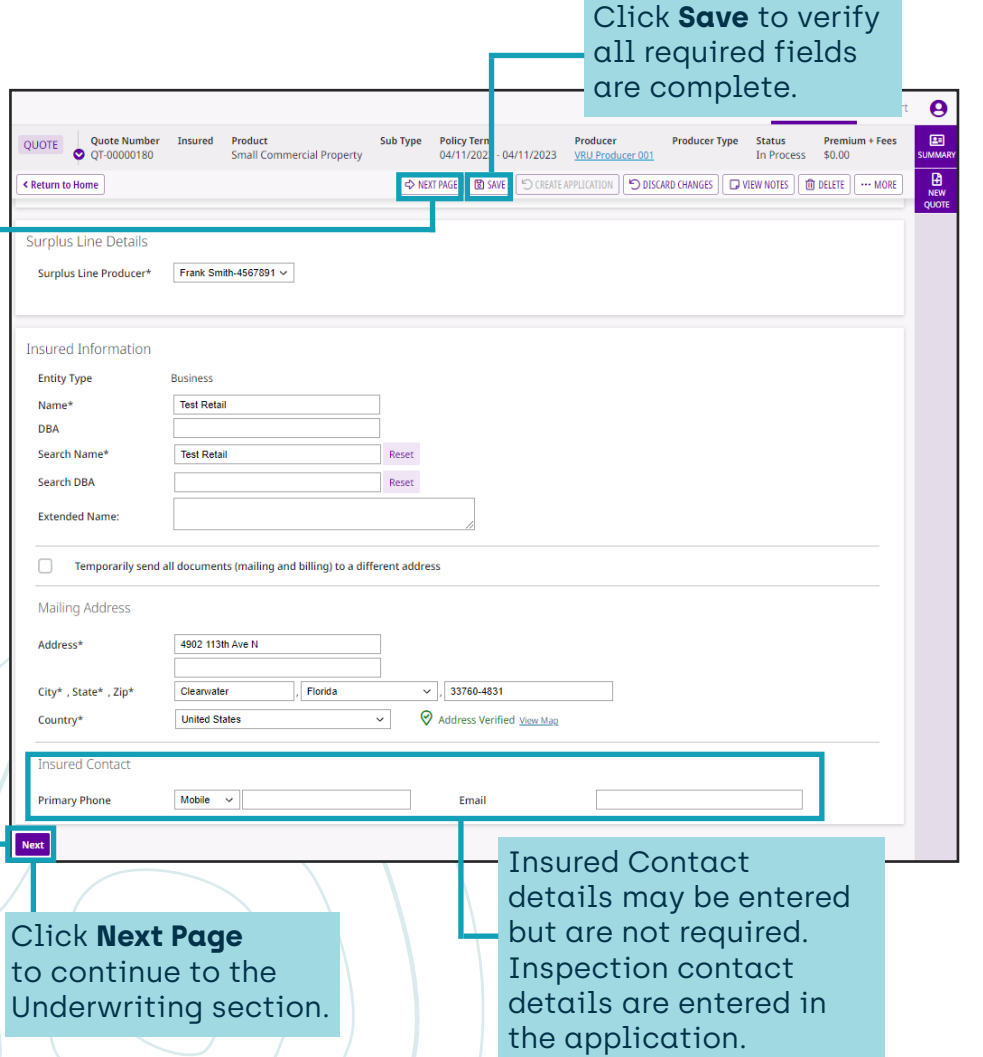

# **Underwriting Questions**

Answer the underwriting questions to determine eligibility. Underwriting approval may be required.

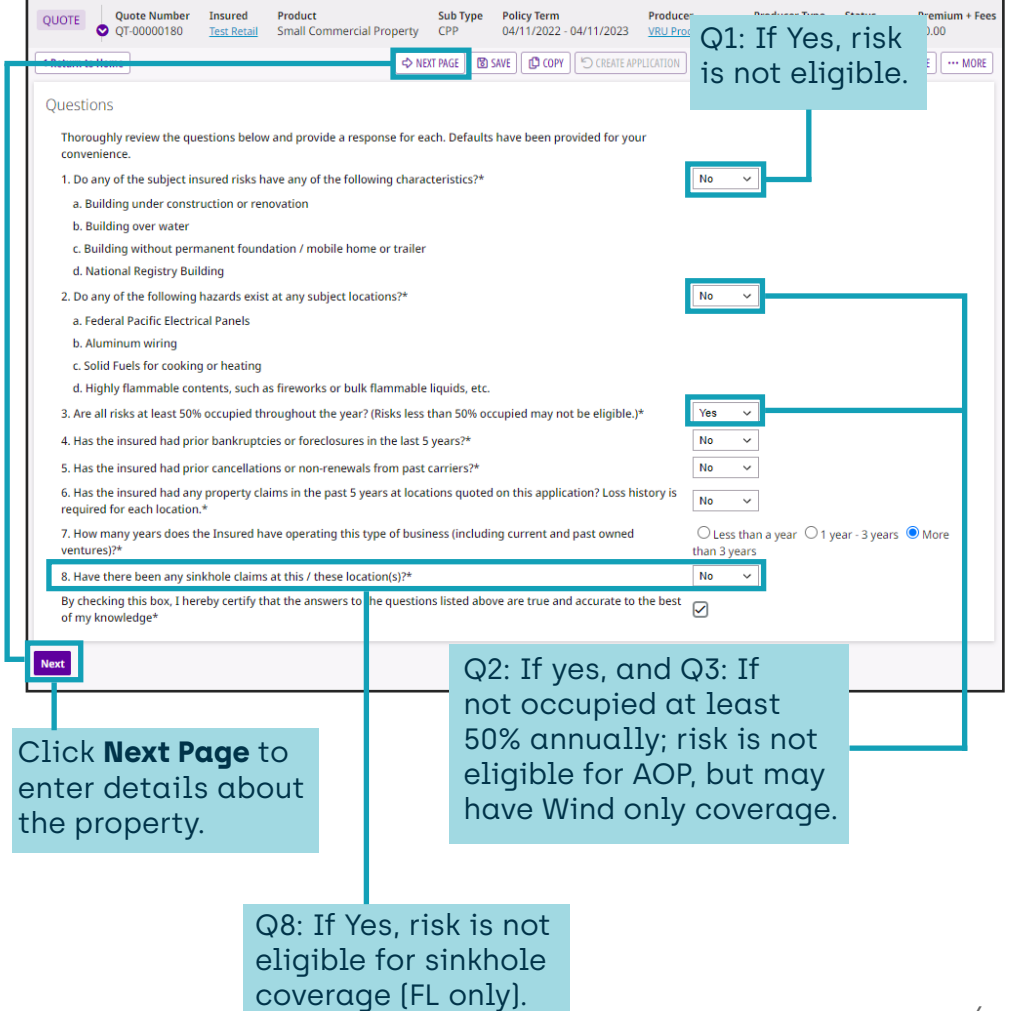

# **Velocity Risk NWA®**

# **Add a Location**

Add a location and building details to the quote.

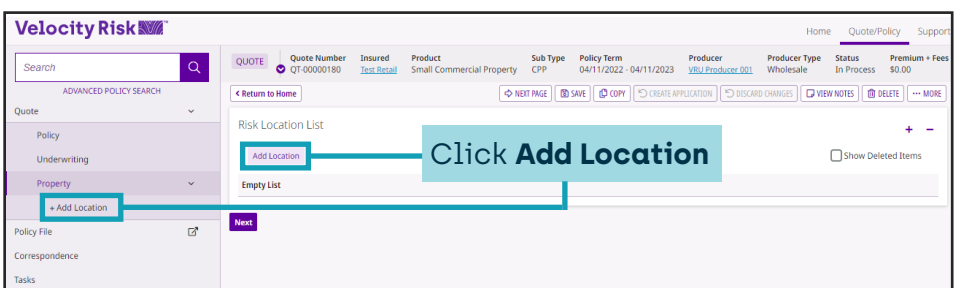

# **Location Details**

Mailing address detail we prefill for the location address, update if different.

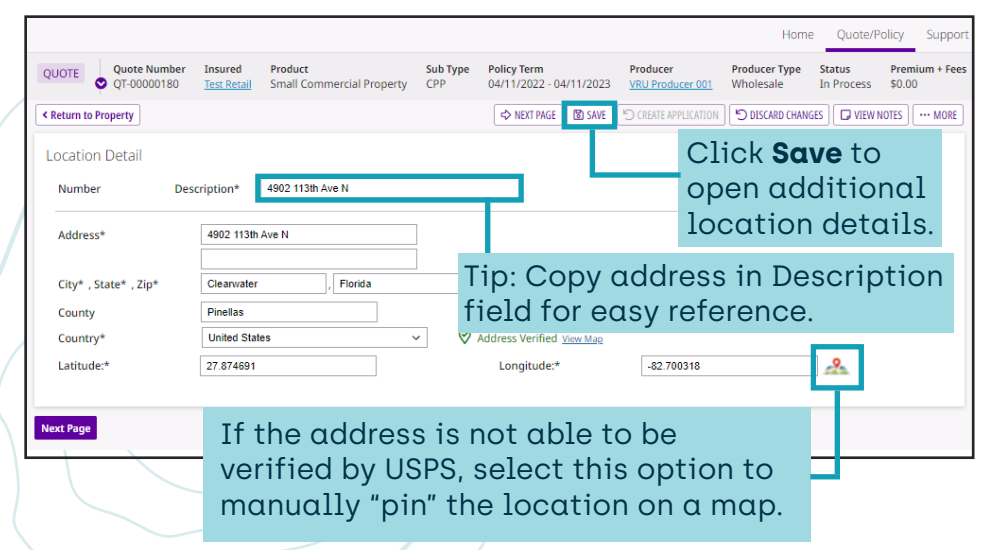

# **System Notifications**

Missing details or underwriting notifications will appear at the top as an issue. There will also be an indicator on the Navigation Tree to indicate where the issue generated.

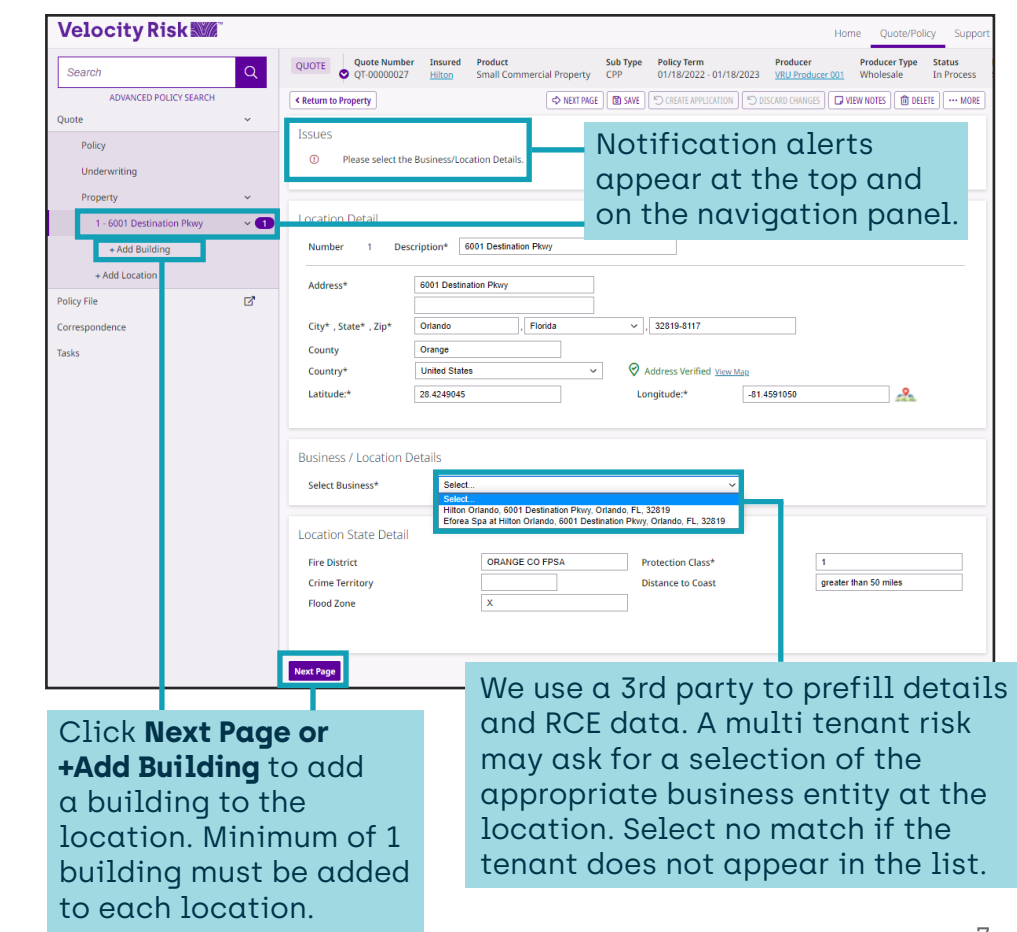

# **Velocity Risk NWA®**

# **Add a Building**

Add a building to the location. Ineligible risk types are also listed here.

#### **Velocity Risk Willi** Home Quote/Policy Sub Type Policy Term Producer **Producer Type Status** Search **Small Commercial Property** 01/18/2022 - 01/18/2023 VRU Producer 001 Wholesale ADVANCED POLICY SEARCH O NEXT PAGE GO SAVE GO COPY RISK GO CREATE APPLICATION GO DISCARD CHANGES GO VIEW NOTES ... **c** Peturn to Pro Quote **Building Genera** Policy **Address** 6001 Destination Pkwy Orlando, FL 32819-8111 Underwriting **Risk Type** Property Non-Habitational<br>Hotels<br>Locality Next Page  $1 - 6001$  Des + Add Loc Policy File  $\mathbb{Z}$ Select the Risk Type category Correspondend from the drop-down menu.

Additional locations and buildings can also be added by in the Property section.

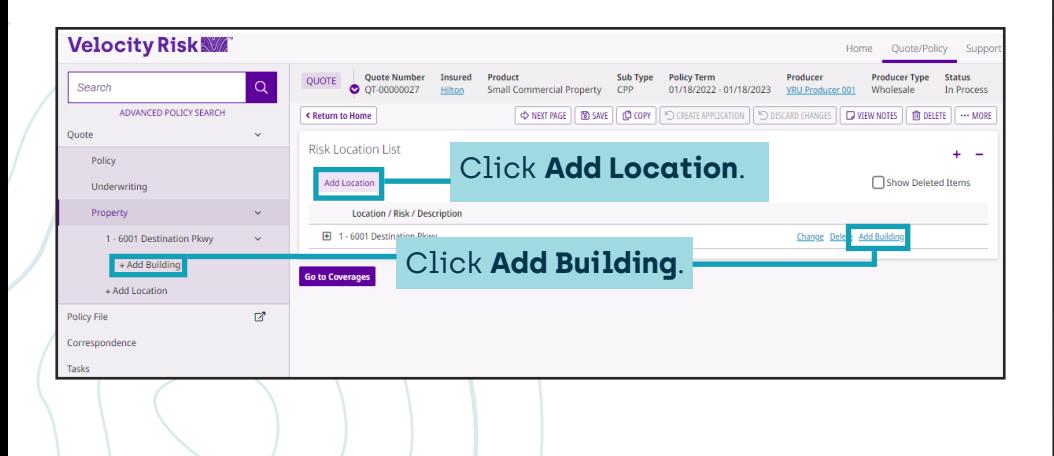

# **Risk Details**

Enter details about the building and update the basic coverages to customize the quote.

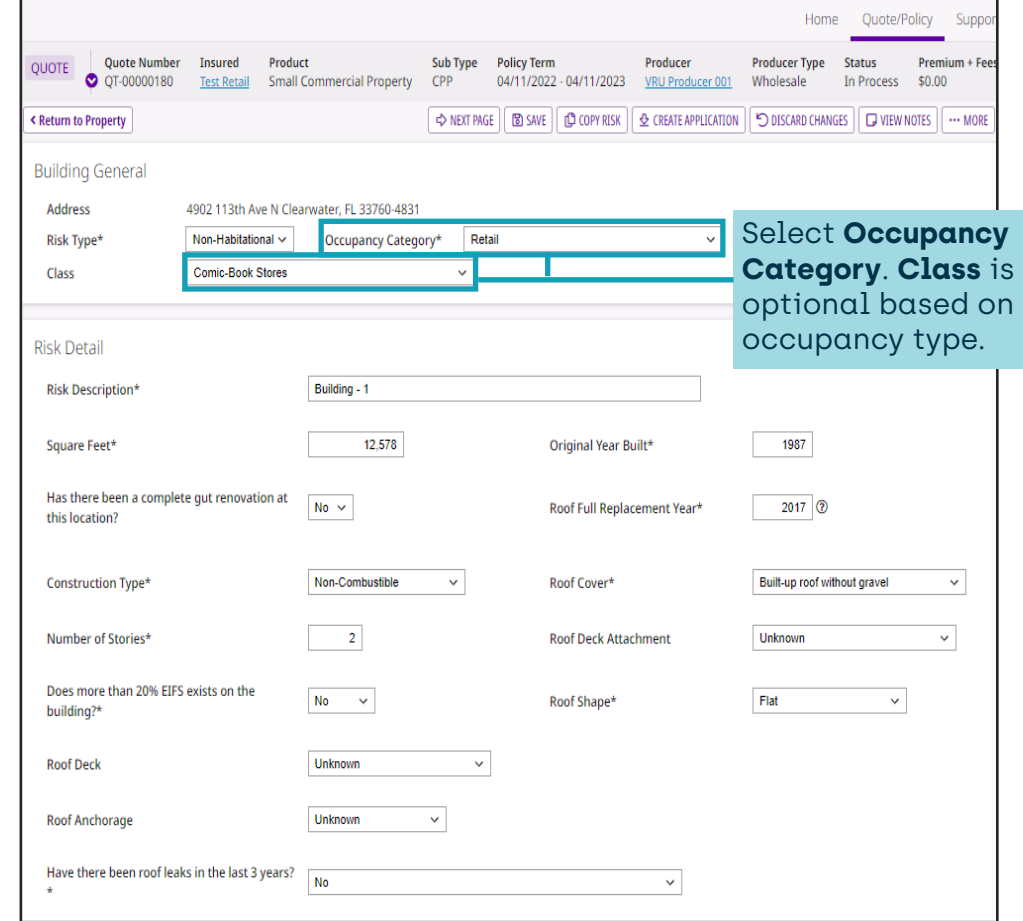

# **Velocity Risk WM**®

### **Risk Details**

We use 3rd party data to populate an estimated RCE value. If we locate details a RCE value will be prefilled as an estimate. This value may be adjusted as needed.

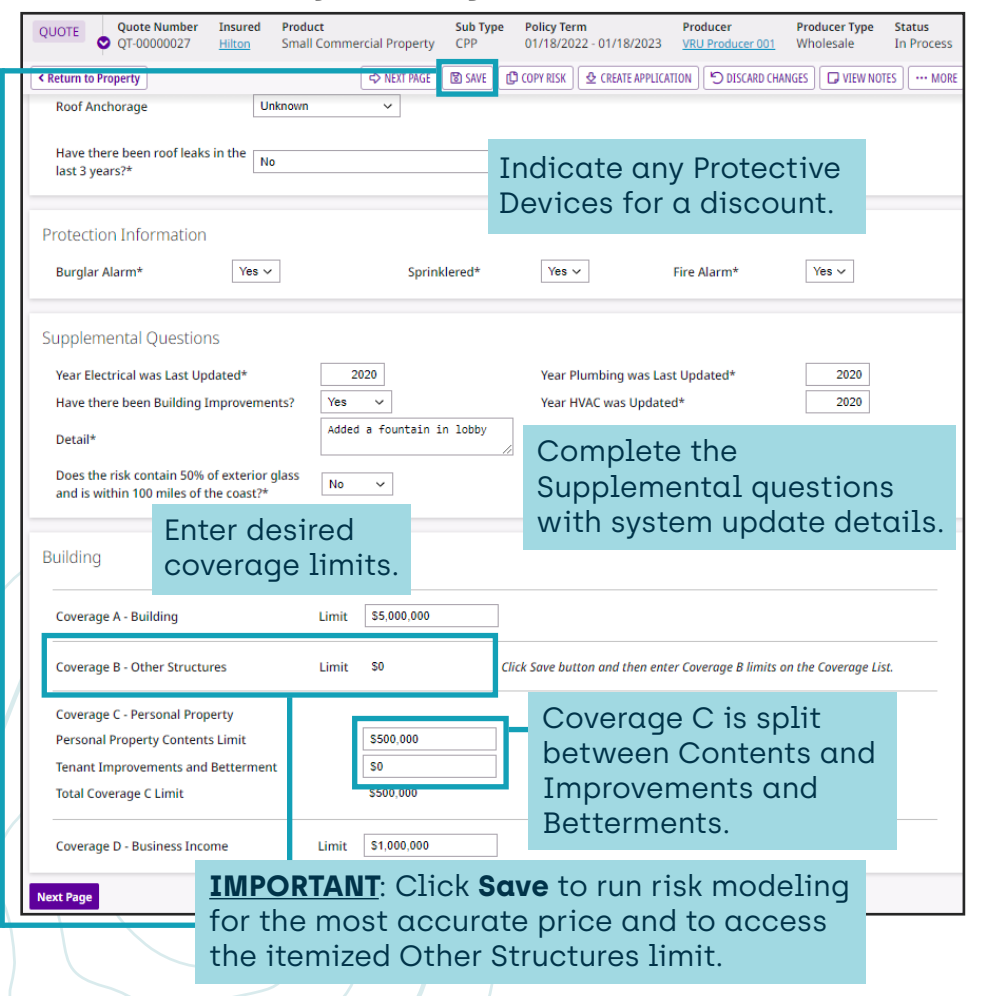

### **Coverage List**

The selected coverage limits are displayed on the coverage list. Click **Add** to include

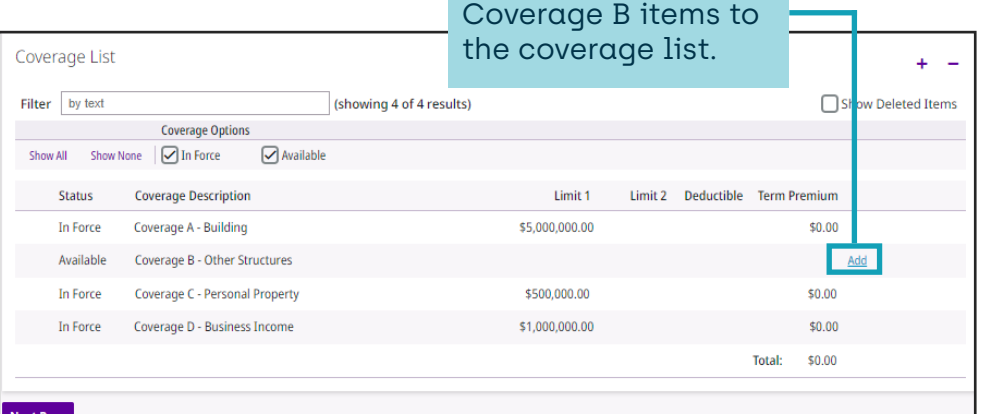

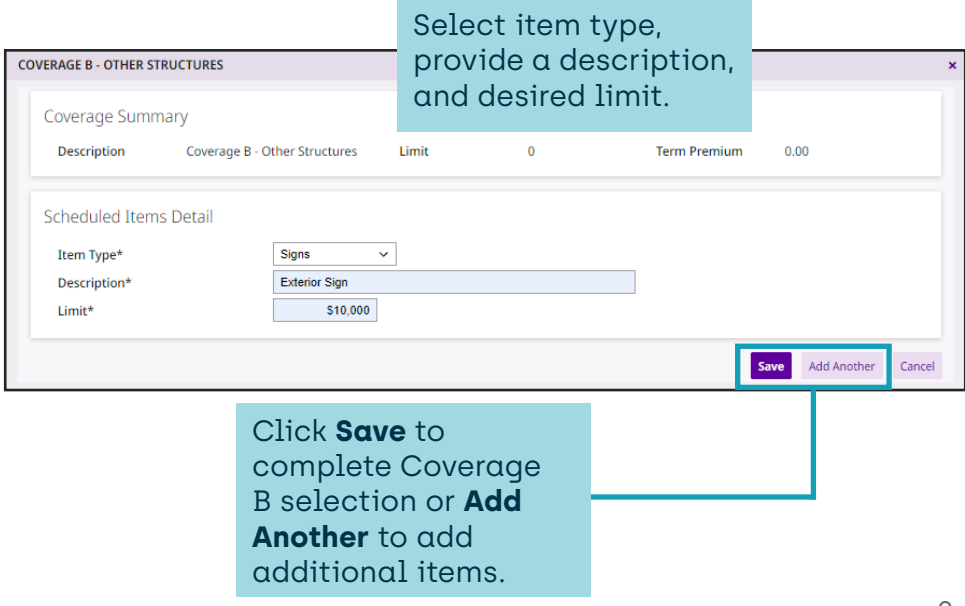

# **Velocity Risk NWA®**

# **Deductibles & Endorsements**

Select deductible preferences and add any optional coverages.

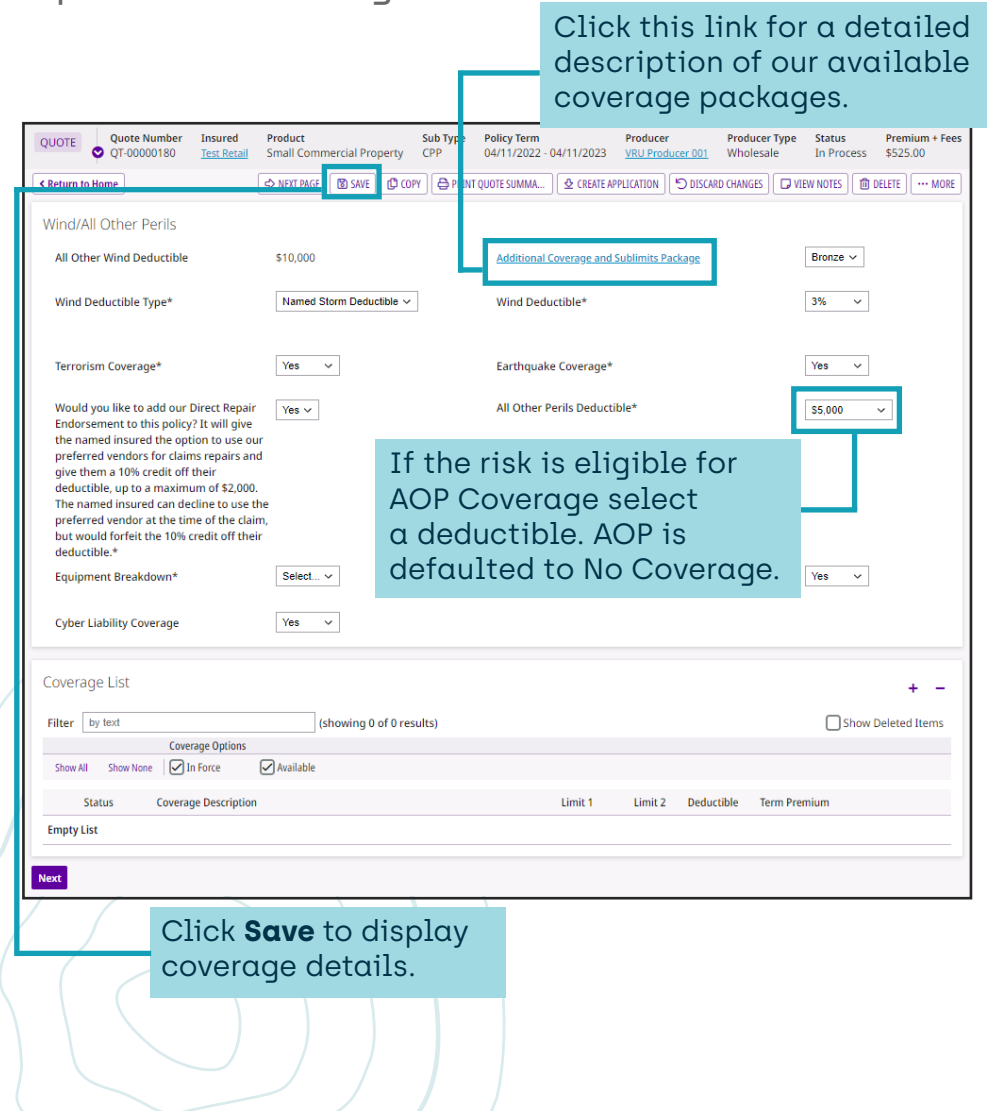

### **Coverage List**

A detailed list of selected endorsements, limits and deductibles.

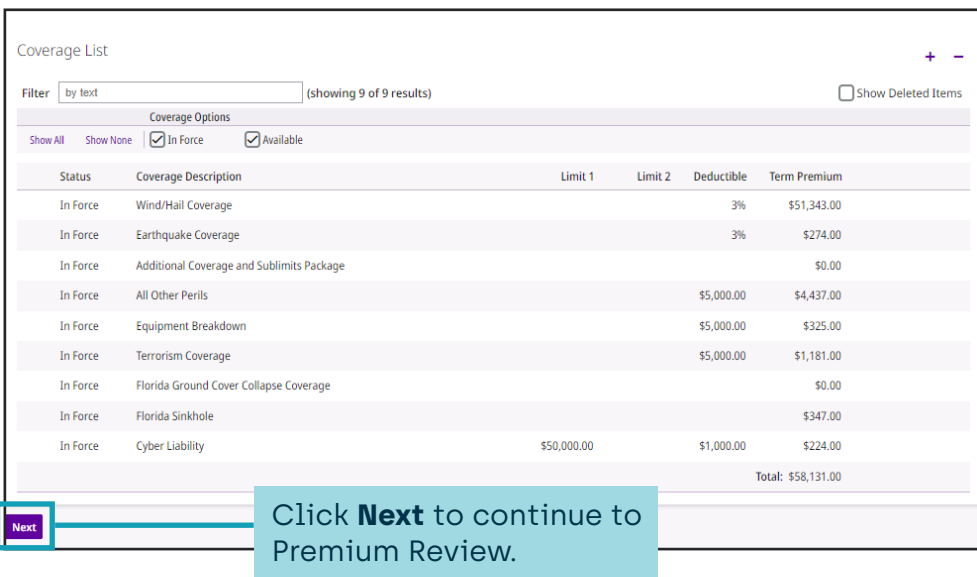

# **Velocity Risk WM**®

### **Premium Review**

Review premium details.

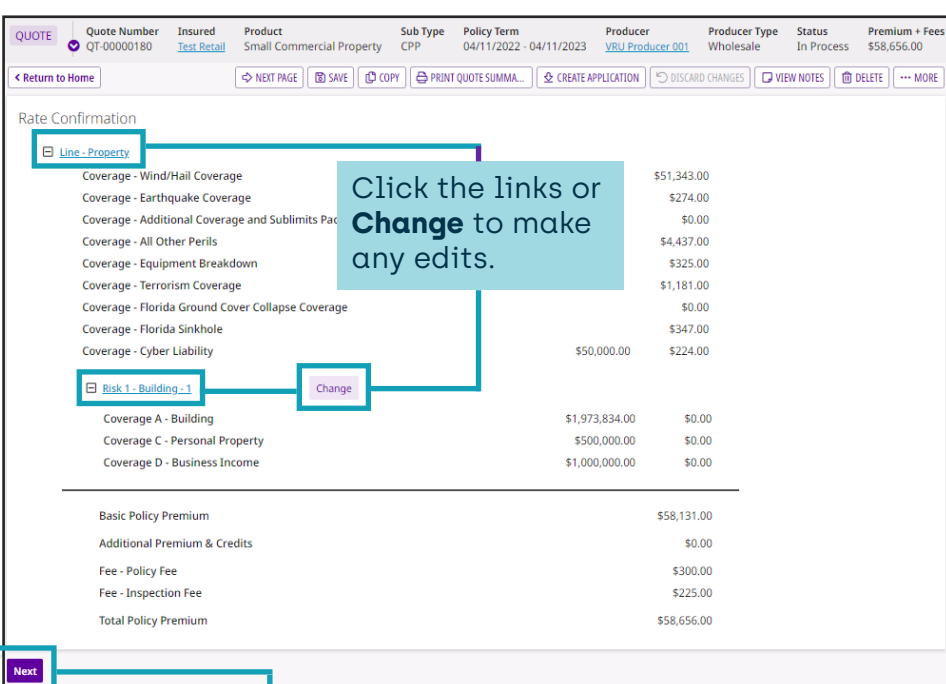

Click **Next** to go to loss history.

### **Loss History**

MORE

Enter any property losses for the risk.

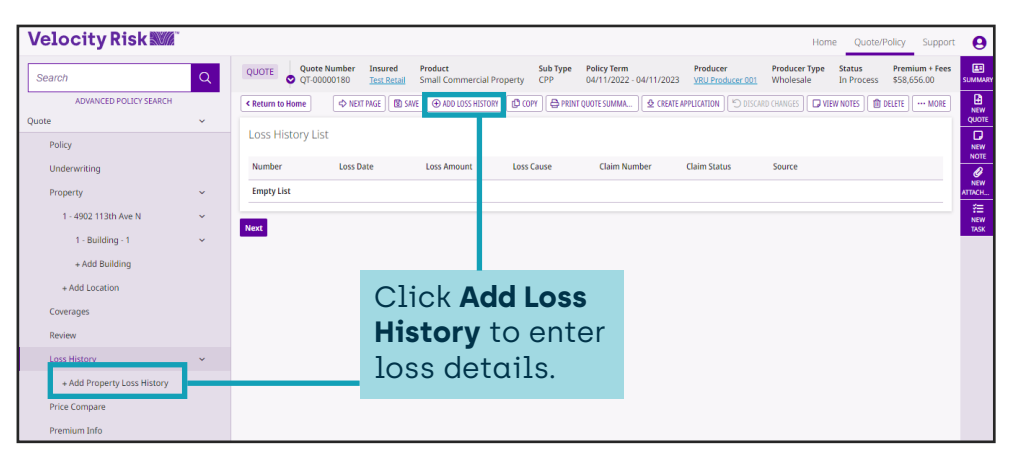

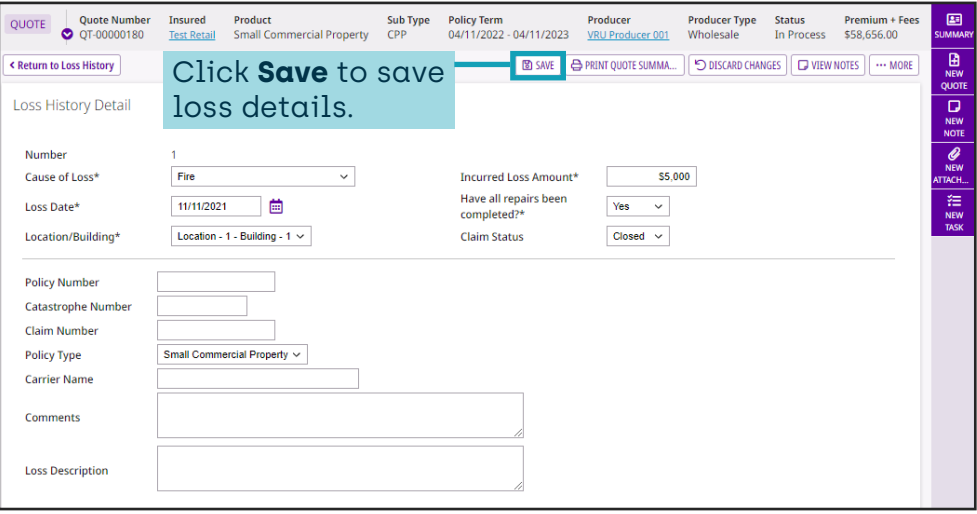

# **Velocity Risk NWA®**

### **Loss History List**

Continue entering losses. Upload required 3 - 5 year loss runs for review.

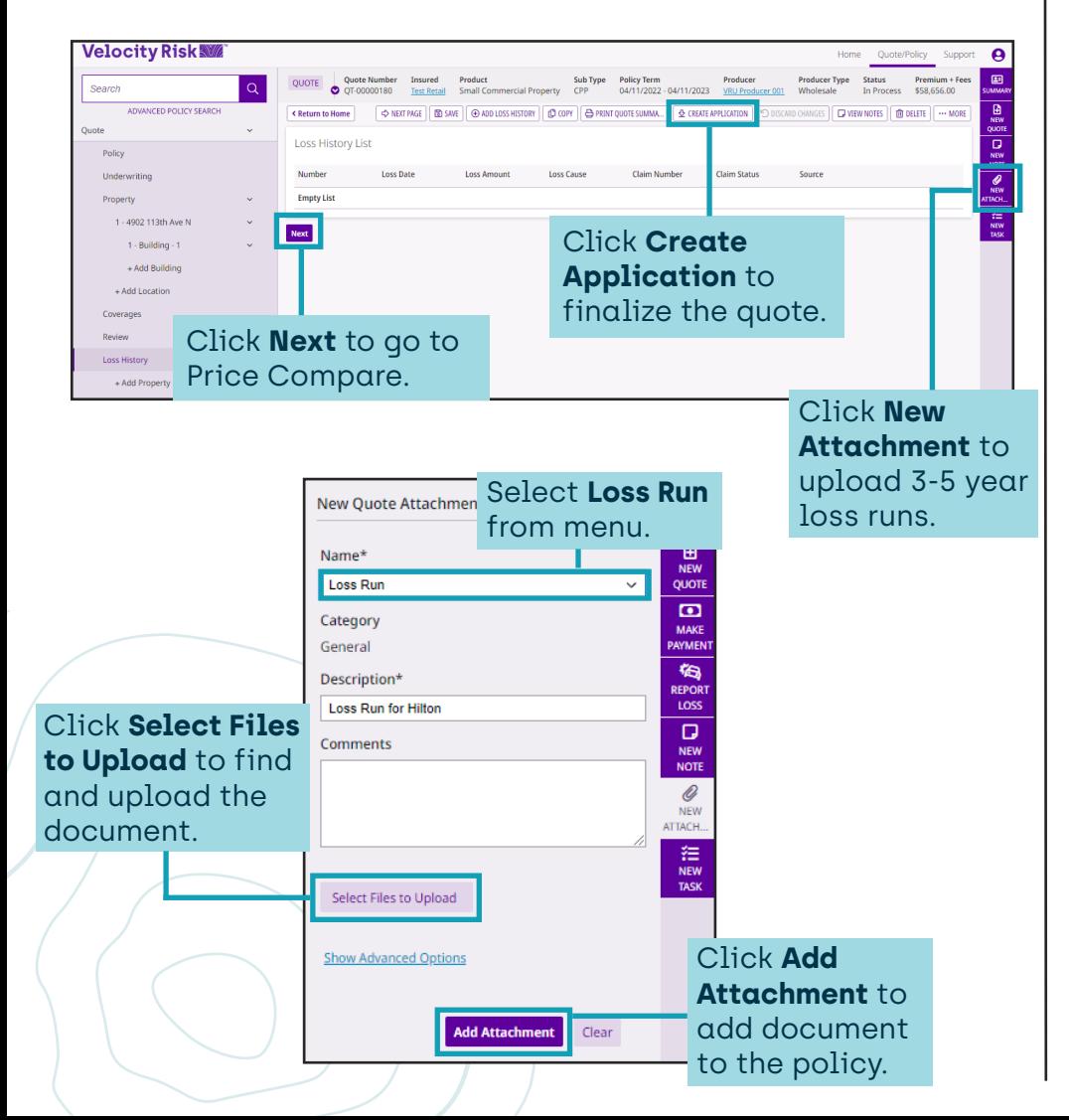

# **Price Compare**

To create multiple quotes with various options use the Price Compare tool.

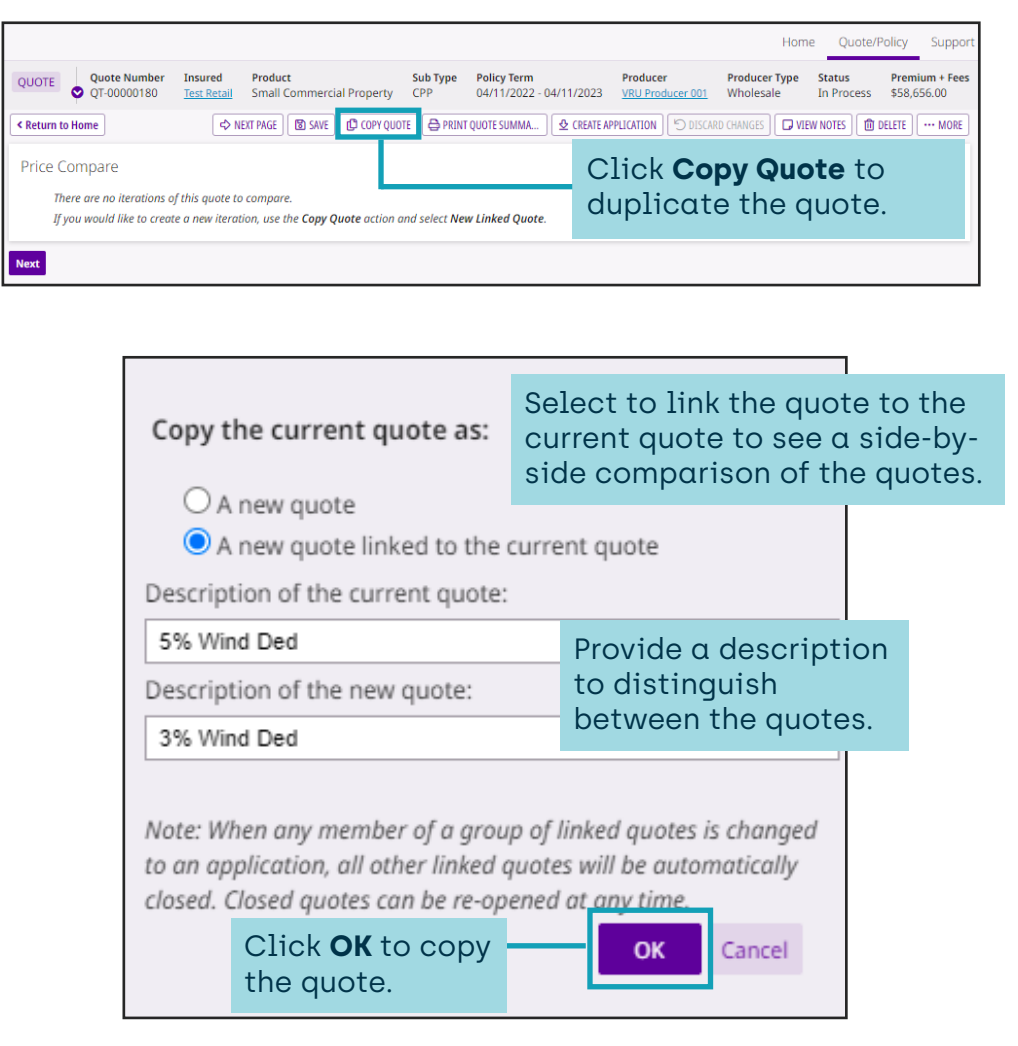

# **Velocity Risk NWA®**

# **Price Compare Linked Quote**

The current and copied quotes are linked and details are displayed. Update the copied quote with the changes to see the premium difference.

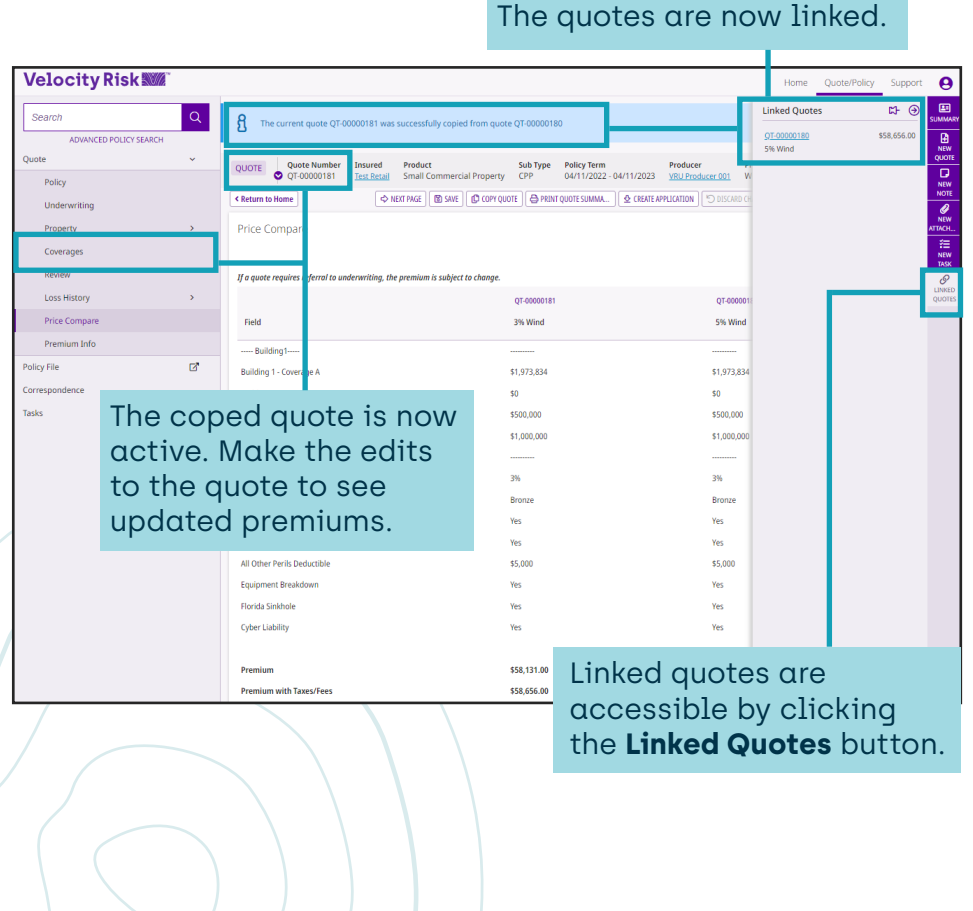

# **Update Copied Quote**

Update the now active copied quote with desired changes.

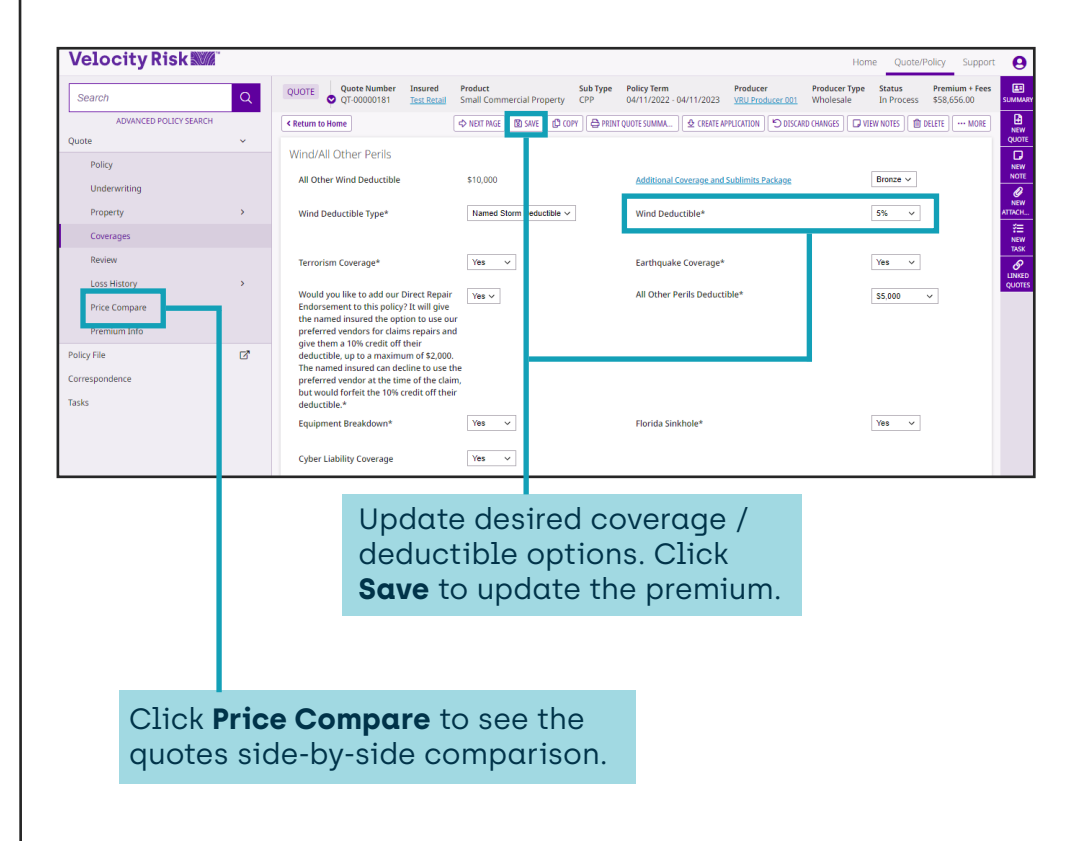

# **Velocity Risk NWA®**

### **Price Compare Summary**

Provide side-by-side comparison of quote options for the customer. Up to 15 different quote variations can be compared.

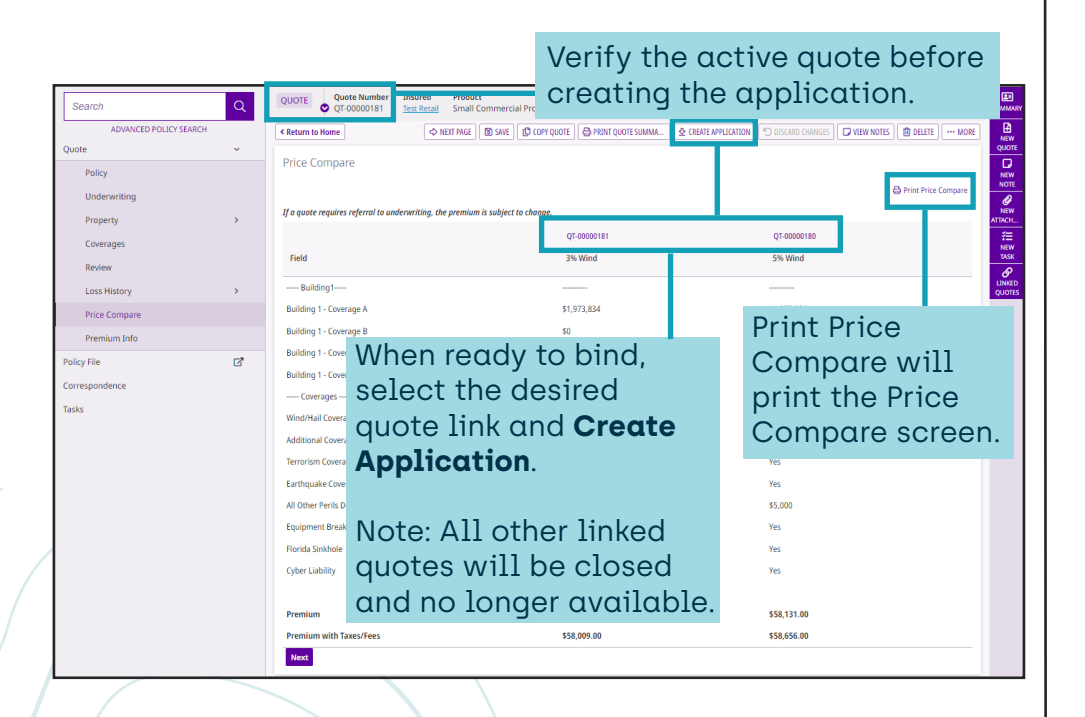

The price compare summary is an image of the Price Compare screen. If the quote requires underwriting approval the premium is subject to change.

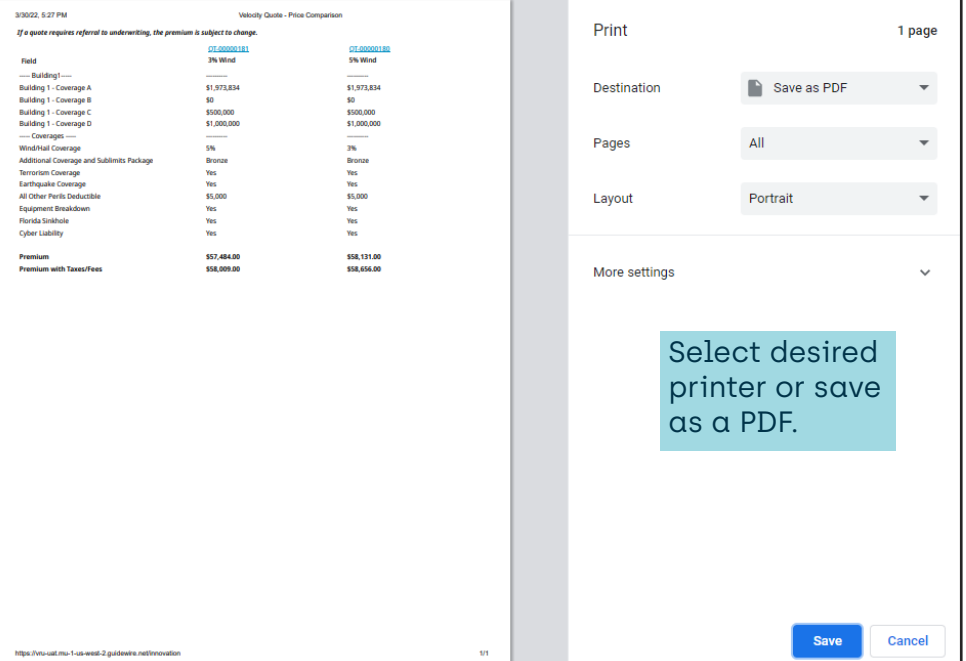

# **Velocity Risk NWA®**

### **Quote Summary**

A detailed quote summary is available. The Quote Summary is not an offer of coverage and may be subject to change upon underwriting approval.

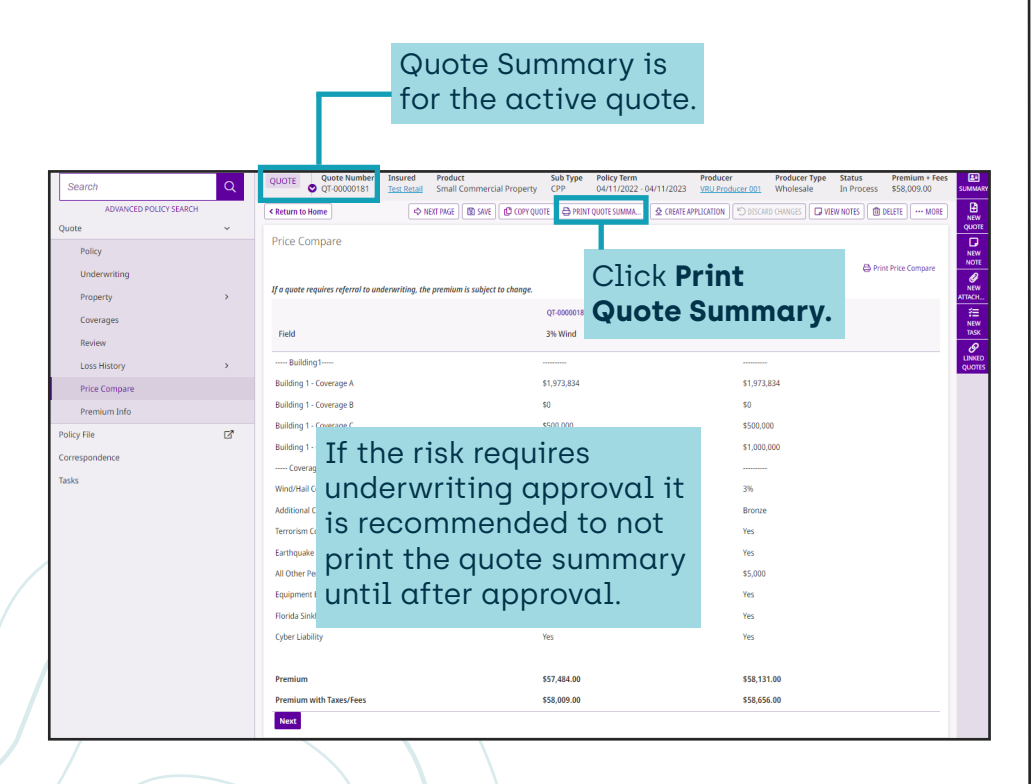

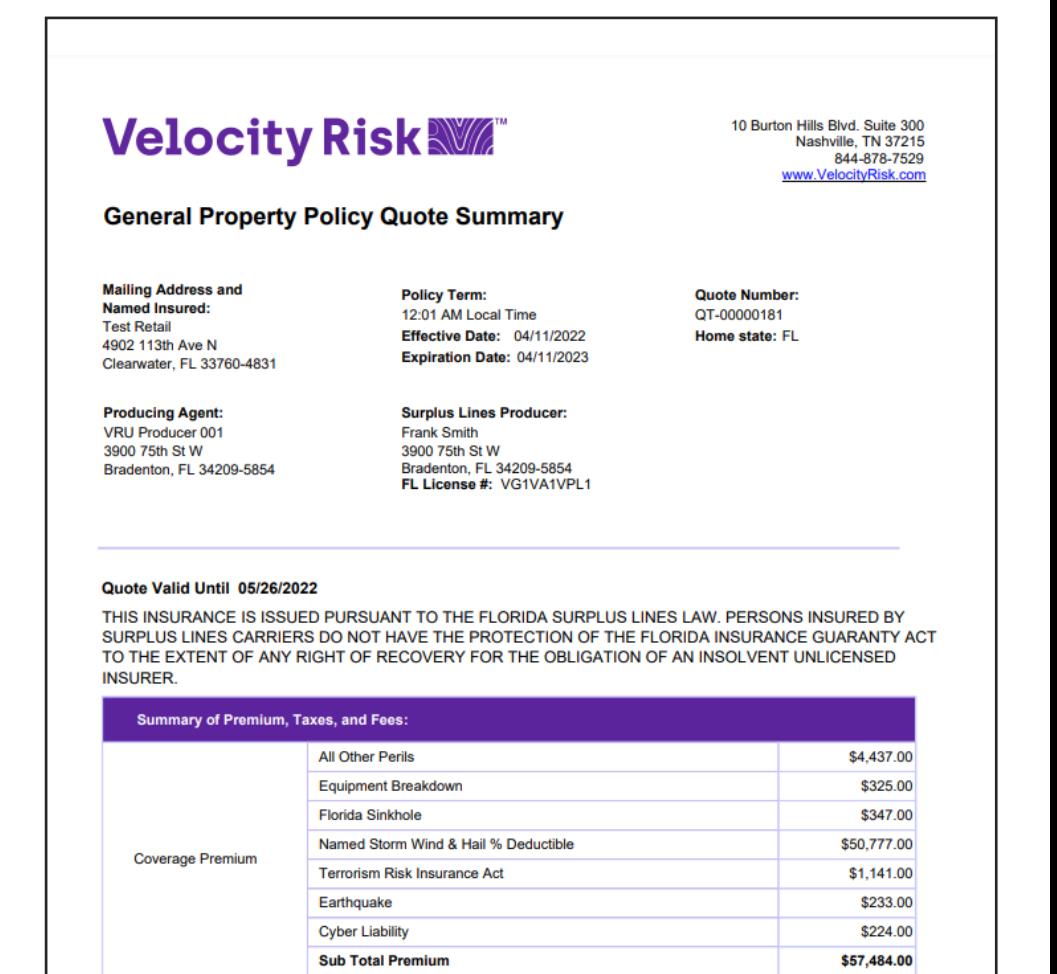

**Policy Fee** 

Subtotal

**Inspection Fee** 

**Total Policy Cost** 

**Policy Fee** 

\$300.00

\$225.00

\$58,009.00

\$58,009.00

# **Velocity Risk WM**

# **Application**

The application status is where contact details and additional interests can be added and attached forms can be reviewed.

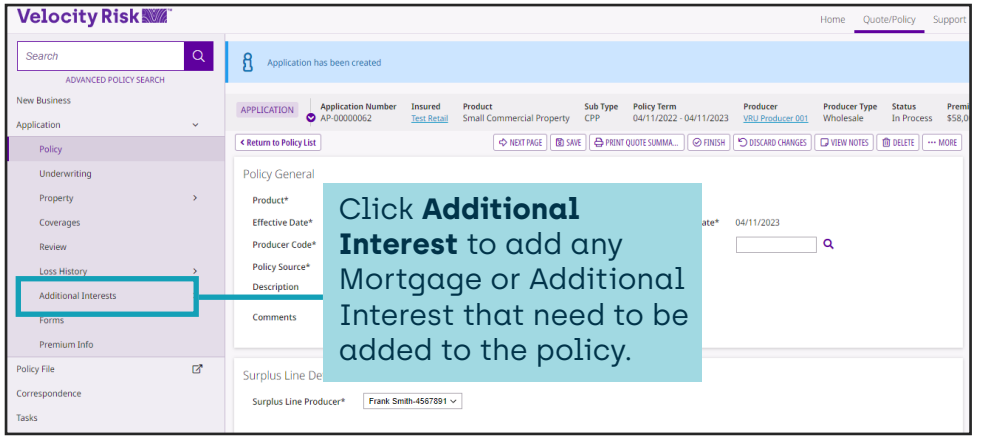

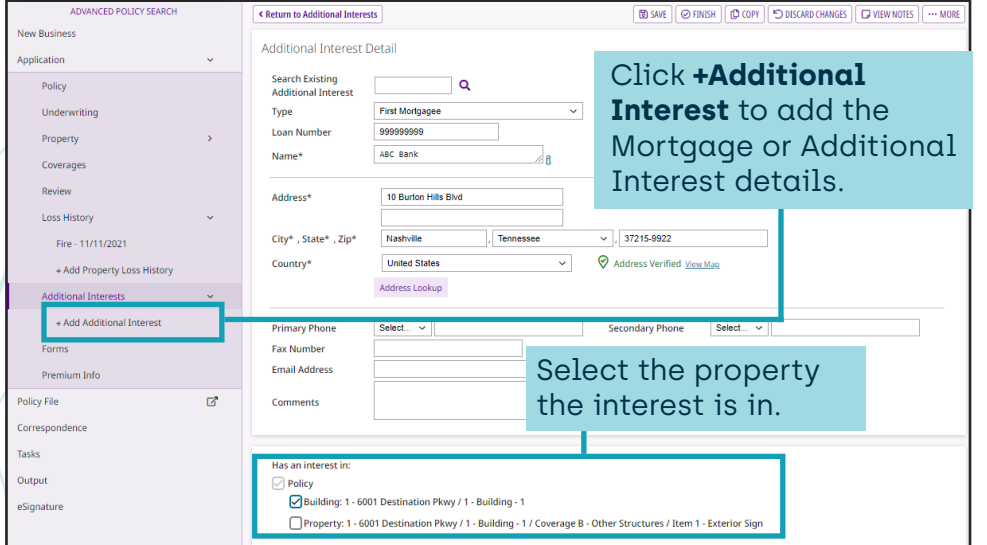

# **Premium Information**

Displays premium breakdown.

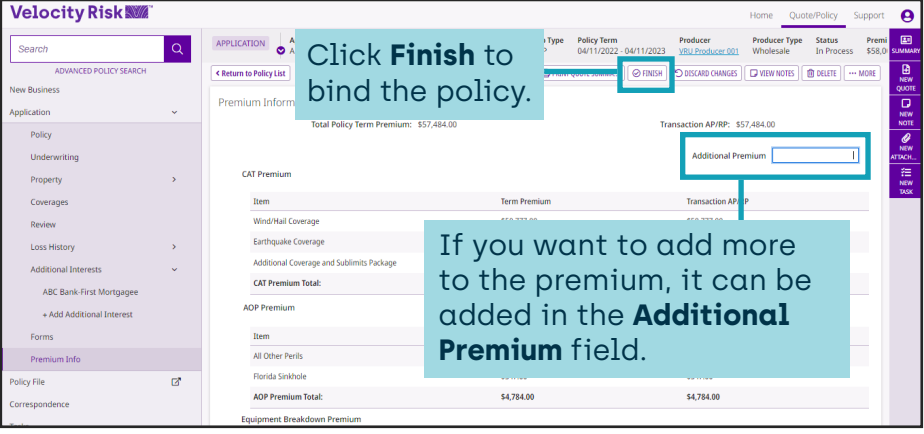

### **Forms Review**

Access to all the forms attached to the policy.

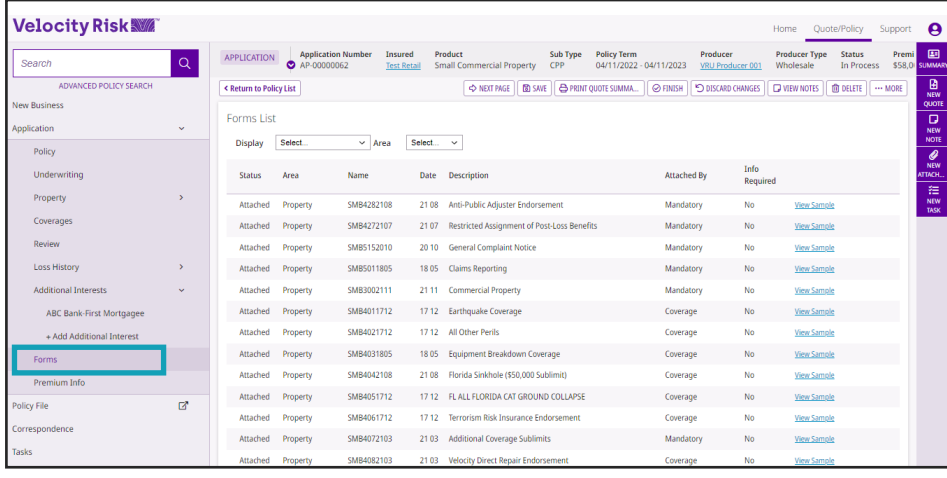

# **Velocity Risk NWA®**

### **Correspondence**

Supplemental forms required for underwriters are located here.

#### **Velocity Risk WW** 1<br>
Insured Producer Type Sub Type Policy Term Producer Producer Producer Type<br>
<u>Test Retail</u> Small Commercial Property CPP 04/11/2022 -04/11/2023 <u>VRU Producer 001</u> Wholesale  $\qquad \qquad \boxtimes$ APPLICATION Application No Search  $\alpha$ A PRINT QUOTE SUMMA... | C VIEW NOTES | 10 DELETE | ... MORE **C Return to Policy List** .<br>New Rus Correspondence Add View S **Dollar** And Surge Reje **Loss Histo** Select form and click **Add** to print the form to be completed. Home Ouote/Policy Support  $\boldsymbol{\Theta}$ Application Number<br>
• AP-00000062  $\Xi$ Product **Policy Term** APPLICATION Test Retail Small Commercial Property 04/11/2022 - 04/11/2023 VRU Producer 001  $CPP$ Wholesale In Process \$58.0

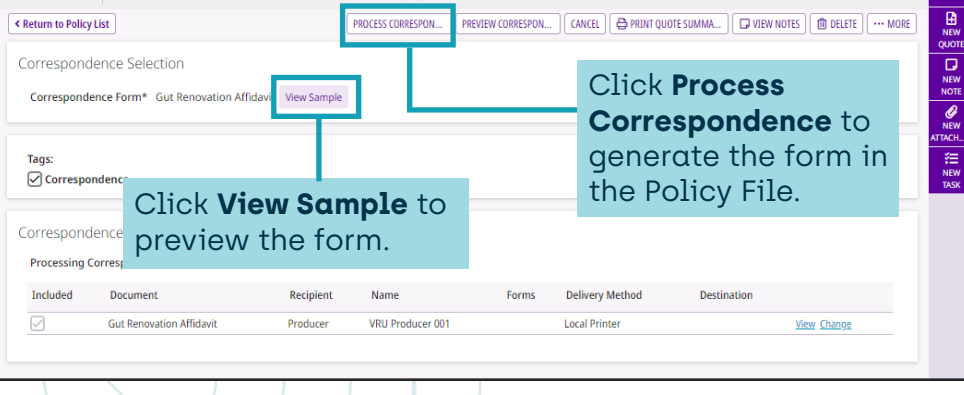

# **Policy File**

All documents including correspondence, quote summary, Dec page, and application are located under Policy File.

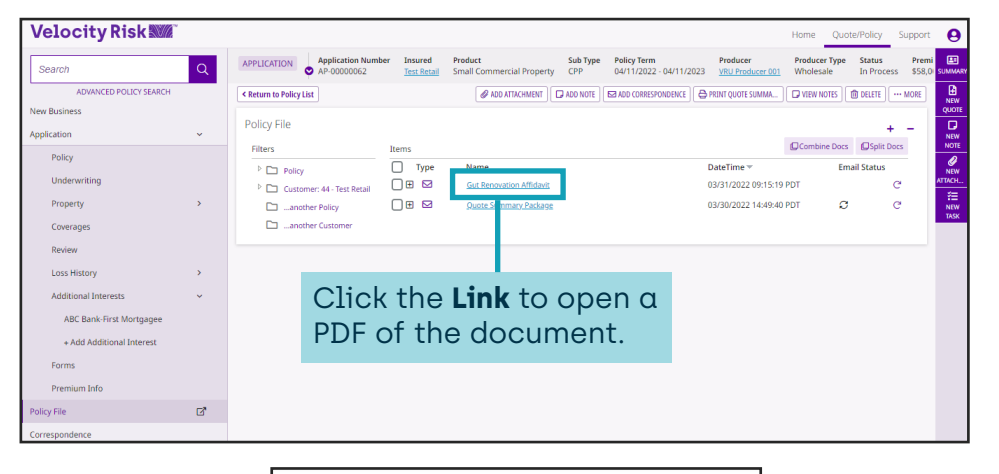

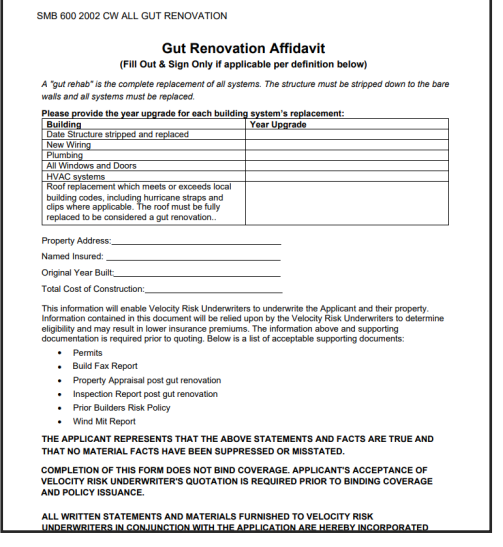

# **Velocity Risk NWA®**

### **Submit for Approval**

If quote requires underwriting approval it will be indicated at top after clicking Finish.

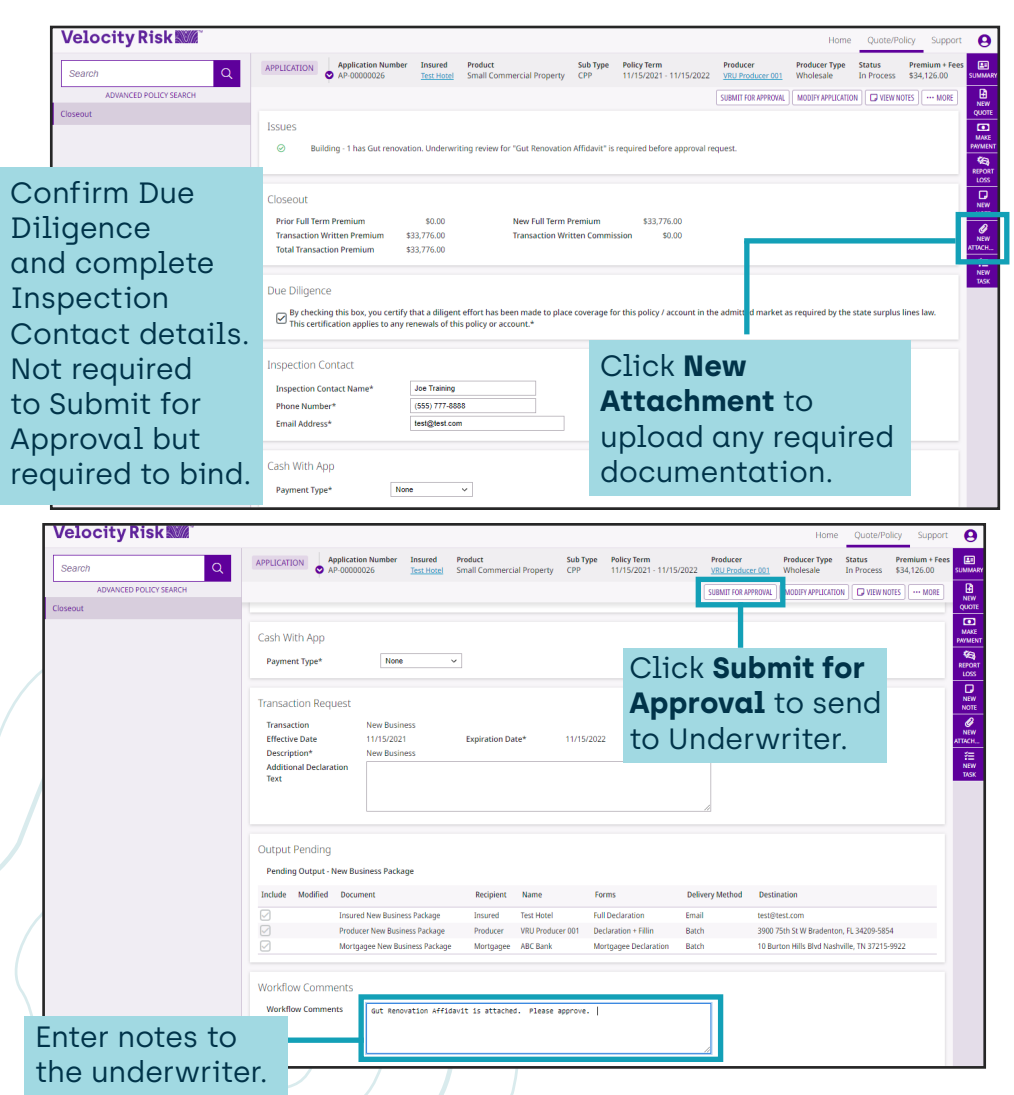

Once submitted for approval an indicator displays on the quote.

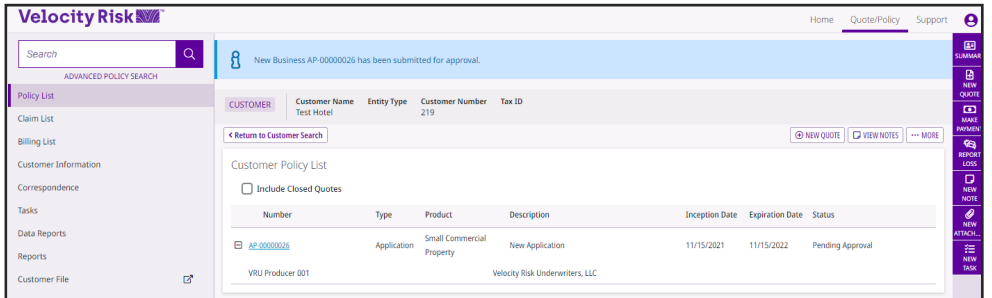

After the risk is reviewed by the underwriter you will receive a message in the inbox with an approval or underwriting instructions.

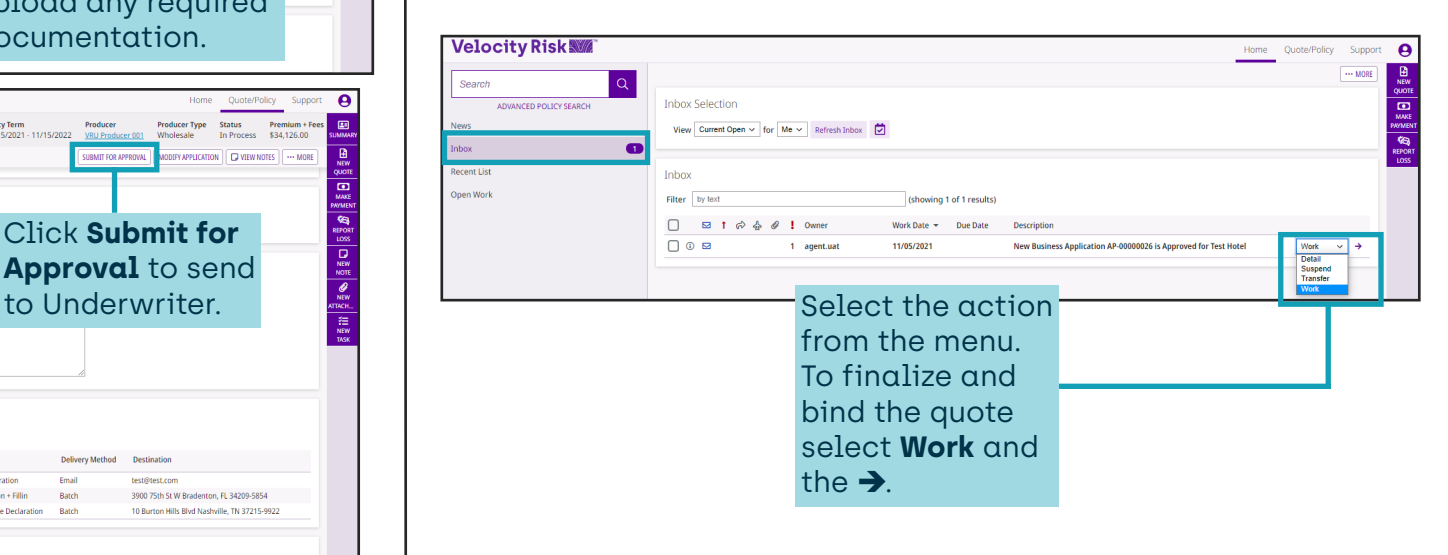

# Quote Flow Guide Quote Flow Guide Small Commercial - Wholesale

# **Velocity Risk WM**®

# **Bind the Policy Contact Us**

If the policy did not require underwriting approval or after receiving underwriting approval you can bind the policy.

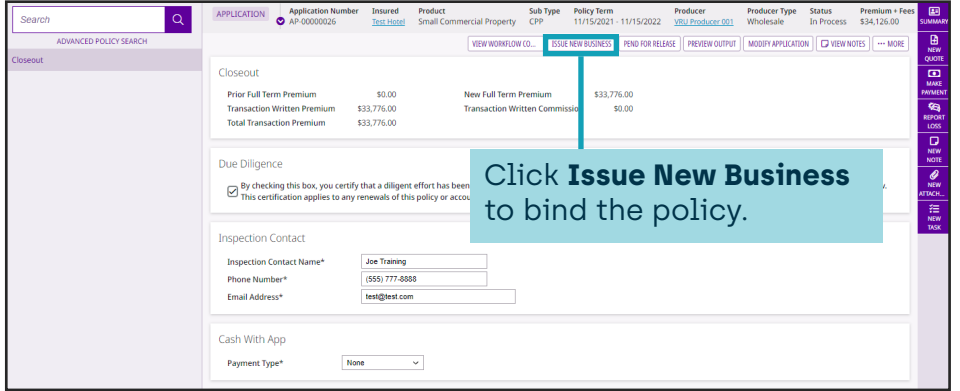

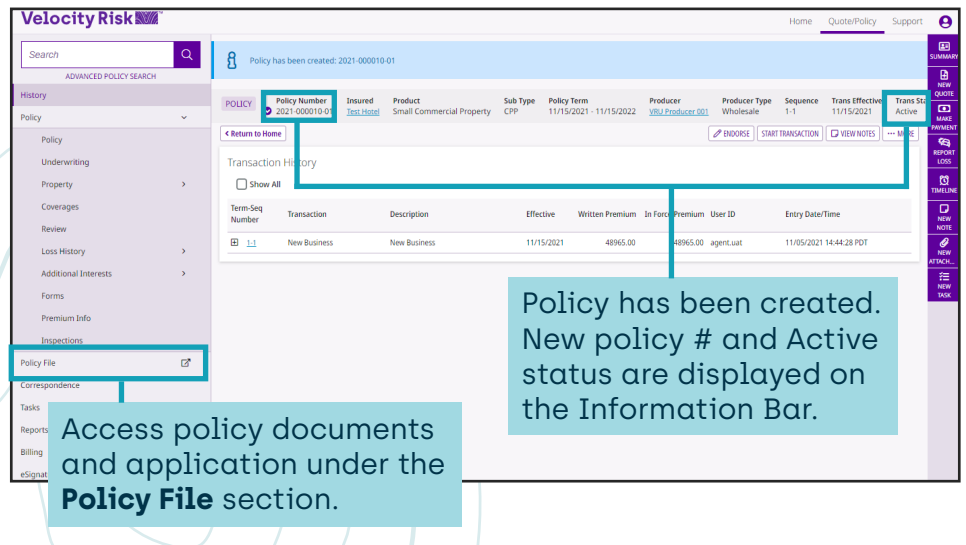

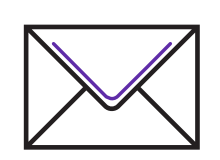

#### **Payment Address**

Dept 0958, PO Box 120958 Dallas, TX 75312

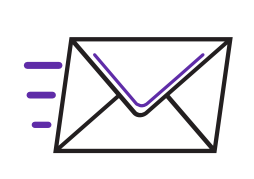

#### **Overnight Address**

Box 890958 1501 North Plano Road Richardson, TX 75081

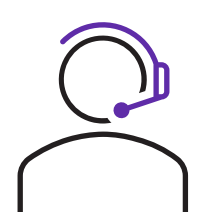

### **Producer & Policyholder Support**

844-878-1267

Underwriting: smb.underwriting@velocityrisk.com Policyholder Services: policy@velocityrisk.com Marketing: marketing@velocityrisk.com Velocity Portal: my.velocityrisk.com Website: velocityrisk.com